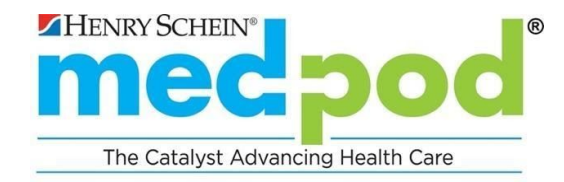

# **PATIENT Medpod Video Visits User Guide**

The following User Guide is designed to help patients successfully conduct Medpod video visits with their care team members.

#### **Here's what you can find in this User Guide:**

- User Requirements
- Patient Instructions
- Common Questions
- Technical Requirements

## **USER REQUIREMENTS**

- You will need a computer or tablet (Android or iPad) to utilize the Medpod Video Visit platform
- Depending on the device you are using to connect, use the appropriate browser

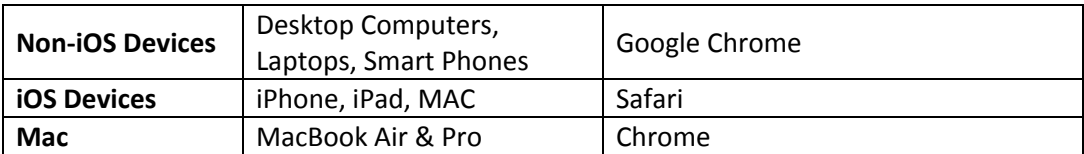

● Make sure on ALL devices, including the microphone, speakers, and camera are accessible (Set to Allow)

## **PATIENT INSTRUCTIONS**

#### **Access the Medpod Video Visit Website**

- Launch the appropriate browser
	- o **Non-iOS Devices:** Google Chrome
	- o **iOS Devices:** Safari
	- o **Mac:** Google Chome
- Access the website URL provided by your practice (Example: facilityname.amp.medpod.net)
- If prompted, you must allow access to Location, Camera, and Microphone

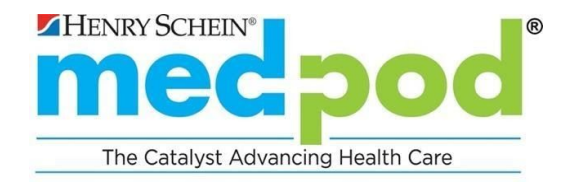

**Review the "Tips for a Successful Video Visit"**

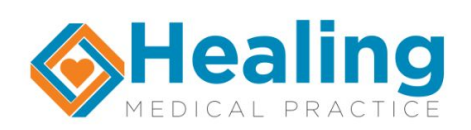

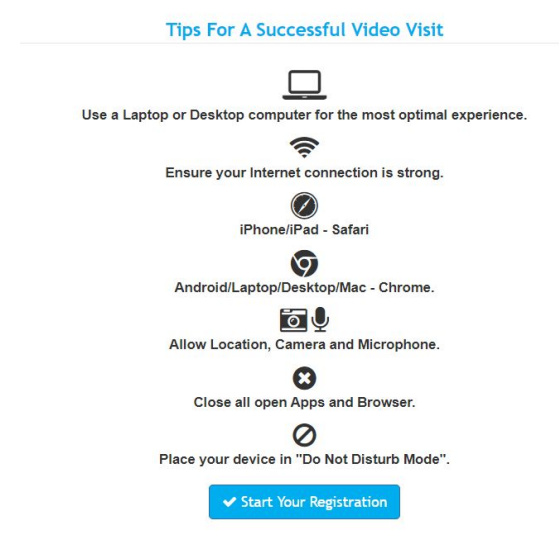

#### **Click "Start Your Registration"**

- Enter your First Name, Last Name, Date of Birth, and select your Reason for Visit
- Click "Confirm"

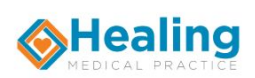

#### & Enter Patient Information

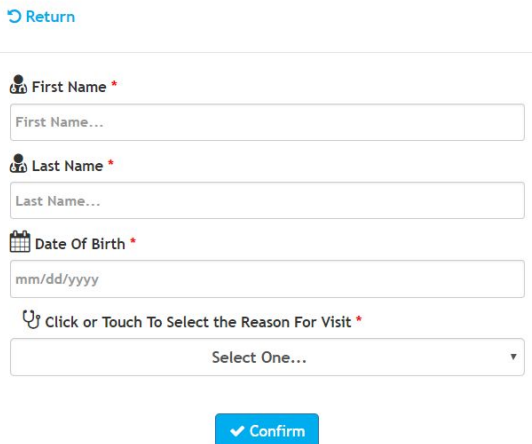

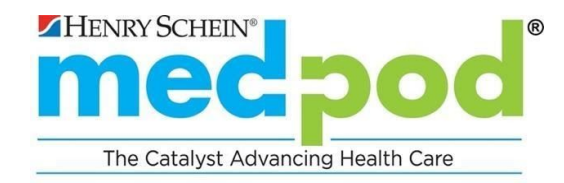

**Review the "Consent Form" Click "I Agree"**

**Note:** If you select "I Decline" for the Consent form, you will not be able to register for a video visit. Please contact your provider to discuss options for your visit.

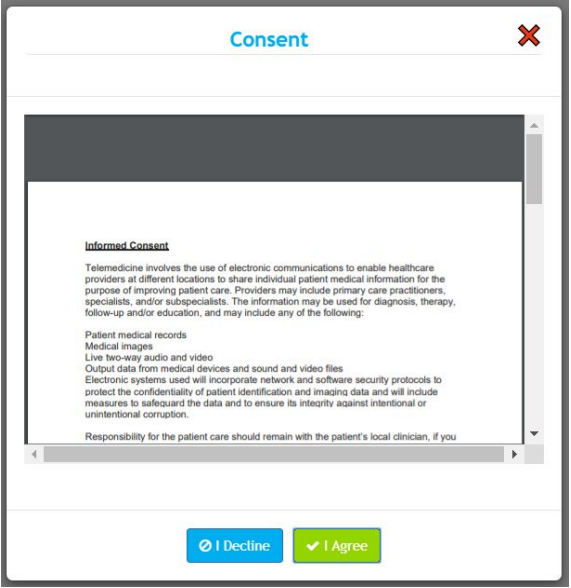

#### **Select your Provider**

- Depending on how your provider is set up to receive video visit patients, you may see any of the following options.
	- o If there are no providers listed, select "Any Available"
	- o If your practice has scheduled you to see a specific provider and that provider is on the list, select that provider
- Click "Connect to Waiting Room"

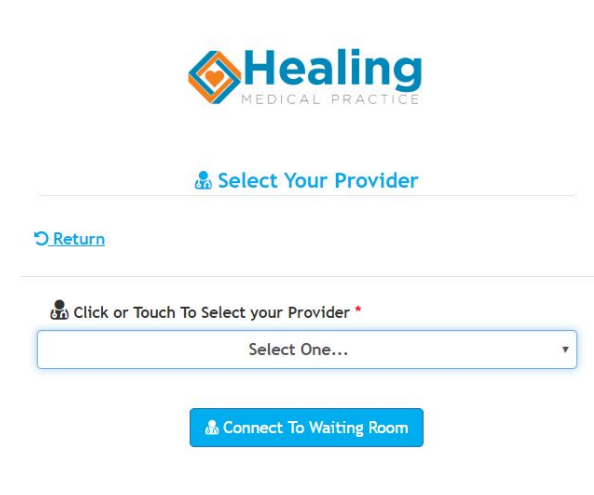

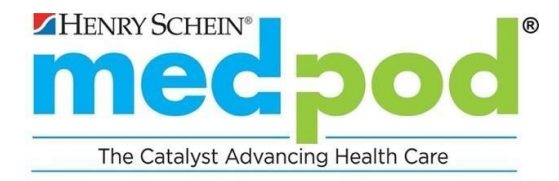

#### **Click "OK" when you are ready to enter the waiting room**

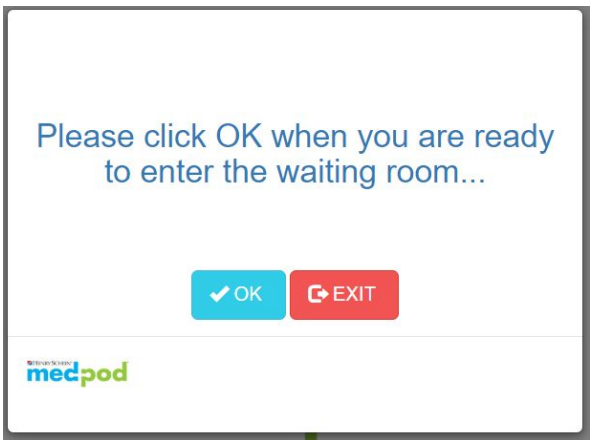

**You will be placed in the Medpod Waiting Room while your provider is reached.**

You are in the waiting room. Please stand by...

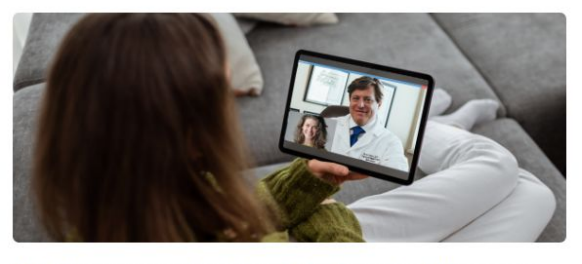

TIPS - If you experience a decrease in volume during your visit: Increase the volume or press the refresh button  $\sigma$ 

medpod

 $\boxed{\text{C}}$  LEAVE THE WAITING ROOM

Once your provider connects, your video and audio will be connected and you should see and hear your **provider on screen to conduct your visit.**

Turn your device to a landscape orientation so that you can see a full screen of your provider and your **provider can see a full screen view of you.**

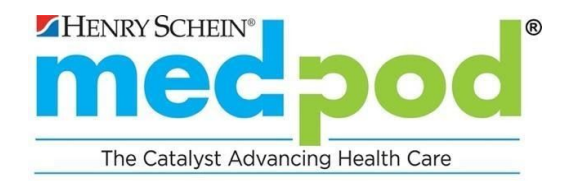

## **COMMON QUESTIONS**

## **Q: My computer is not connecting**

- Are you connected to the Internet?
- Is the connection sufficient?
- If the connection speed seems slow, perform a speed test
	- o Type "Speed Test" into your browser and select one to test
	- o Upload speed should be at least 1.5 to 2.0 mbps
- What computer or device are you using?
- Are you using the required browser?
	- o Non-iOS Devices: Google Chrome
	- o iOS Devices: Safari

## **Q: I received an "Organization Not Set" error when logging in**

● Verify that the practice is providing the correct practice URL to the patient

## **Q: I'm connected, but there is no video / just received an error**

- Is there a camera installed on the computer/device?
- Is the camera "Allowed" through the Chrome (Android) or Safari (iOS) browser?
- Is the camera hooked up to their computer?
- Is the camera on?
- Is the camera accessible?

## **Q: I'm connected, but I can't hear**

- Do you have external speakers?
- Are they plugged in and/or turned on?
- Are the microphone or speakers "Allowed" through the Chrome (Android) or Safari (iOS) browser?
- Is the speaker volume on and/or turned up?

## **Q: How long does it take for the session to timeout due to inactivity?**

● 15 minutes, please be sure to engage in some activity with your device or computer to prevent a timeout

## **Q: If I am using a phone, what is the best screen orientation?**

● **Landscape:** Turn phone to a LANDSCAPE orientation so that patients and providers can see a full view of each other; phones may need to have settings adjusted to allow for screen rotate

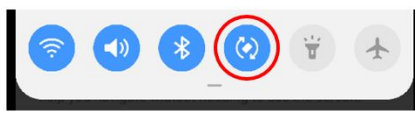

- o Android
	- Most devices: Open Settings Accessibility Turn on Auto-rotate Screen
	- Samsung Galaxy devices: Swipe down on screen to access Quick Settings, ensure Auto-rotate screen is enabled (not locked)
- o iPhone
	- Open the Control Center
	- With Face ID: Swipe down from top-right corner of screen
	- With a Home Button: Swipe up from the bottom edge of the screen

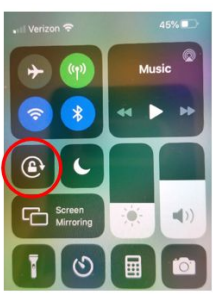

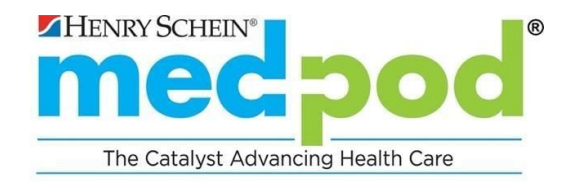

Q: How do I allow the required Medpod website access to my Location, Camera, and Microphone? I received **an error "Failed to get Media Stream"**

- Medpod video visits requires access to Location, Camera, and Microphone settings on your device. See below for options to allow access for future Medpod website visits.
- **Android devices using Chrome:**
	- $\circ$  While in the Chrome app, to the right of the address bar, tap More (triple dots) Select Settings – Site Settings
		- **Select "Location":** If the Medpod URL does not show in your "Allowed" list, select "Blocked", locate the URL, click on it, under Permissions select Access your microphone, click "Allow"
		- **Select "Access your camera":** If the Medpod URL does not show in your "Allowed" list, select "Blocked", locate the URL, click on it, under Permissions select Access your microphone, click "Allow"
		- **Select "Access your microphone"**: If the Medpod URL does not show in your "Allowed" list, select "Blocked", locate the URL, click on it, under Permissions select Access your microphone, click "Allow"
- **iPhone** / **iPad using Safari**: To have a call on iOS devices, you need to **provide access to your webcam and microphone**.
	- o Open Settings Select Safari scroll to the following and set to "Allow":
		- Camera Camera Access on All Websites Ask or Allow (To allow all)
		- Microphone Microphone Access on All Websites Ask or Allow (To allow all)
		- Location Location Access on All Websites Ask or Allow (To allow all)
	- o Make sure you are not in [private](https://support.apple.com/en-us/HT203036) mode in Safari 11+
	- o Ensure your iPad doesn't have the [zoom](https://support.apple.com/en-us/HT203332) feature enabled
	- $\circ$  If you are still unable to see yourself in the video feed, you may need to check a few things in the following order:
		- Restart the Safari browser app
		- Make sure your camera works with FaceTime.
		- Make sure there is nothing blocking the camera and is clean of any dirt or smudges

## **Q: I'm using an iPad and cannot connect**

● Make sure all "Content Blockers" are "Off" for the Medpod website and that Camera, Microphone, and Location are set to "Allow"

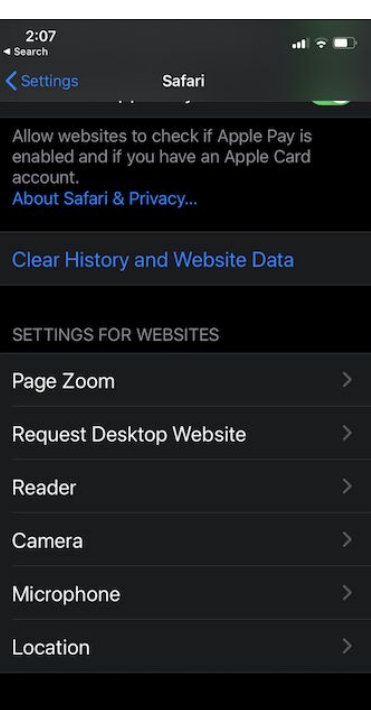

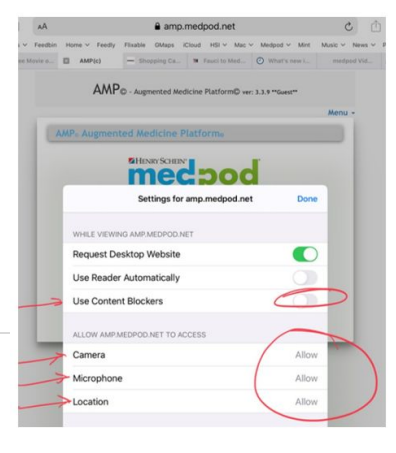

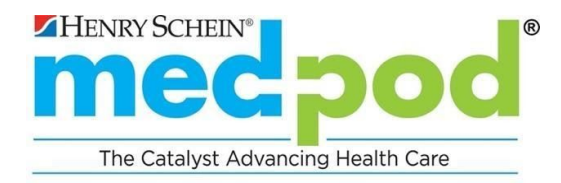

## **TECHNICAL REQUIREMENTS**

#### **Browser**

- Non-iOS Devices: Google Chrome
- iOS Devices: Safari

**Internet Speed:** Minimum Upload speed should be at least 1.5 to 2.0 mbps

**Mobile Device or Desktops:** Medpod Video Visits will work on the following platforms (Utilizing the appropriate browser):

- Windows PC
- Apple Macintosh (Laptops and desktops)
- iOS Devices (iPhones and iPads)
- Linux PC
- Windows Tablet
- Android Tablet

**Desktop Computer Requirements:** Desktop computers must be equipped with camera, microphone, and speakers and have adequate CPU power to process video (i3, i5 or i7)

**Mobile Device Requirements:** Mobile devices must have a video camera, microphone, and speakers and be enabled to "Allow" access to

- o Location
- o Camera
- o Microphone

## **Operating System:**

- Microsoft Windows 7/8/8.1/10 or latest
- Mac OS X 10.7.5+ or latest
- IOS 12.2 or latest
- Android 5 or 6 or latest
- Linux Fedora or Debian distributions

#### **CPU Recommended:**

- Intel Core i3, i5 (3.3 GHz or higher)
- Intel Core i7 (3.0 GHz or higher)

#### **RAM:** 2GB minimum, 4GB or more recommended

#### **Web Camera Recommended:**

- Logitech c910, c920, c930e
- Logitech Conference Cam CC3000e
- Any good quality USB or built in webcam capable of 720p video and equipped with a microphone

#### **Audio:** Any good quality speakers

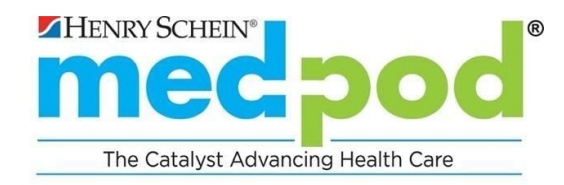

### **Bandwidth**

- For HD (1280×720 pixels) resolution at 30 frames/sec, we recommend 2Mbit/sec (which will support 2 streams, e.g. main video + plus a scope, or main video and an interpreter)
- Full HD (1929 x 1080 pixels) resolution require double bandwidth and nHD (640×360 pixels) require a quarter of the HD bandwidth